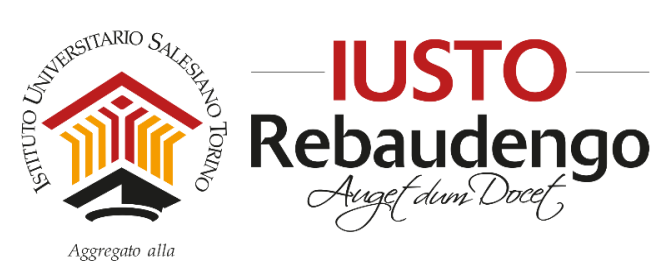

FACOLTÀ DI SCIENZE DELL'EDUCAZIONE - UNIVERSITÀ PONTIFICIA SALESIANA

# **GUIDA PER LA PRESENTAZIONE DELLA DOMANDA DI AMMISSIONE ON-LINE AI CORSI DI BACCALAUREATO E DI LICENZA IUSTO**

Riportiamo di seguito le indicazioni per presentare domanda di ammissione on-line ai Corsi di Baccalaureato (laurea) e di Licenza (laurea magistrale) proposti da IUSTO – Istituto Universitario Salesiano di Torino.

Accedere al seguente link e compilare il form:

https://iusto.discite.it/gsd/SERVICES/richiesta\_iscrizione/index.jsp

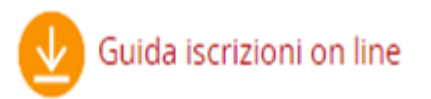

Domanda di ammissione on-line

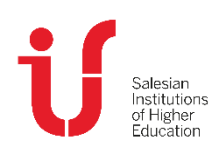

**IUSTO** Piazza Conti di Rebaudengo, 22 - 10155 Torino Tel. +39 011 2340083 [www.ius.to](http://www.ius.to/) info@ius.to

Sede aggregata FSE - Università Pontificia Salesiana Agenzia Formativa accreditata Regione Piemonte Codice Fiscale 97601870013 Partita IVA 09328910014

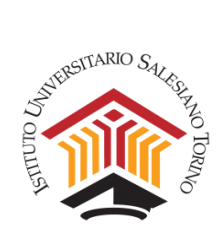

# Dovrai compilare il seguente form:

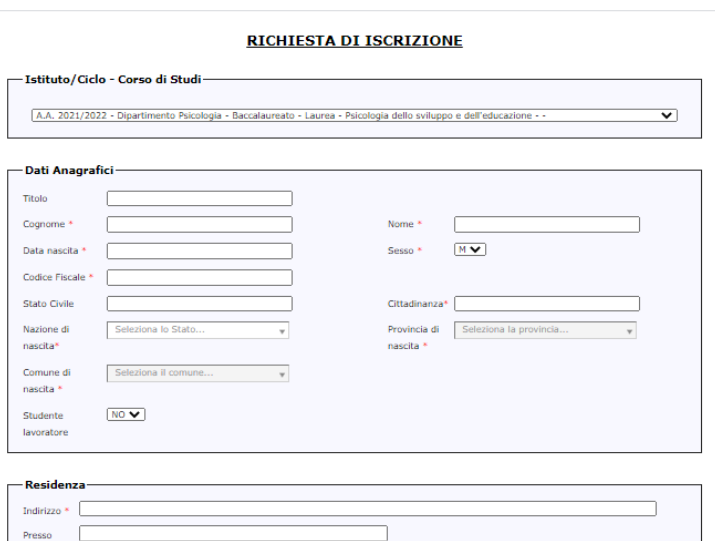

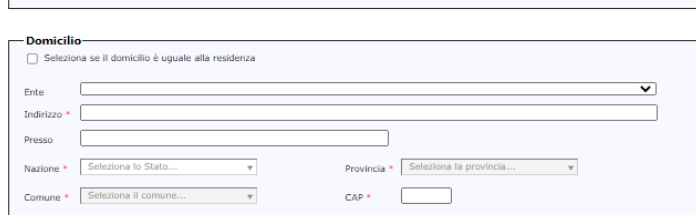

 $CAP$  \*

Seleziona la pr  $\Box$ 

 $\Gamma$  $\overline{\mathbf{v}}$ 

 $\frac{1}{\sqrt{2}}$ 

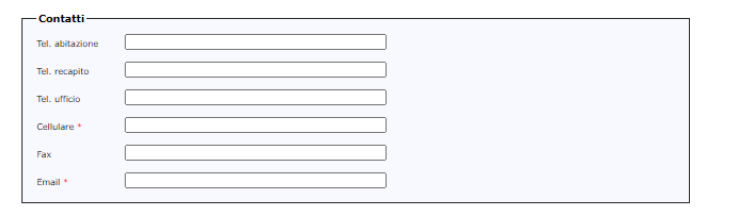

#### $\Box$ Titolo di Studi

Sel

Sel

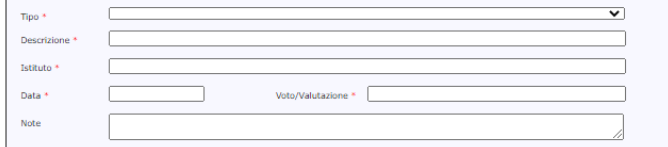

#### **Note**

 $\Box$  Dichian .<br>Eletto l'inf itiva sulla p acy <u>Legg</u>

 $\Box$  Dichiaro di aver letto l'informativa su termini e condizioni  $\overline{\text{Leggi}}$ 

 $\boxed{\mathsf{Annual}}$ 

\* Campi obbligatori

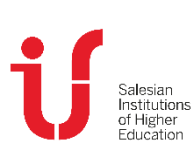

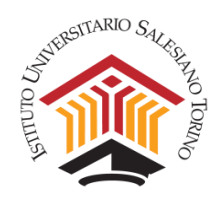

Per prima cosa dovrai scegliere il corso a cui desideri presentare domanda di ammissione.

ATTENZIONE! Per il corso di Baccalaureato formula week end selezionare

**Baccalaureato – Laurea – Psicologia dello sviluppo e dell'educazione (WE)**

### **RICHIESTA DI ISCRIZIONE**

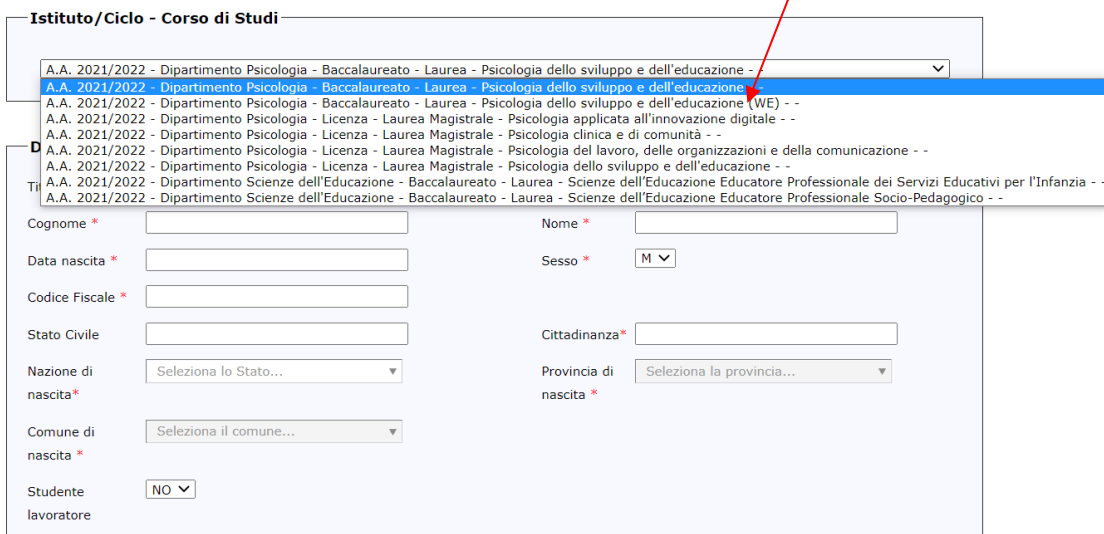

#### **RICHIESTA DI ISCRIZIONE**

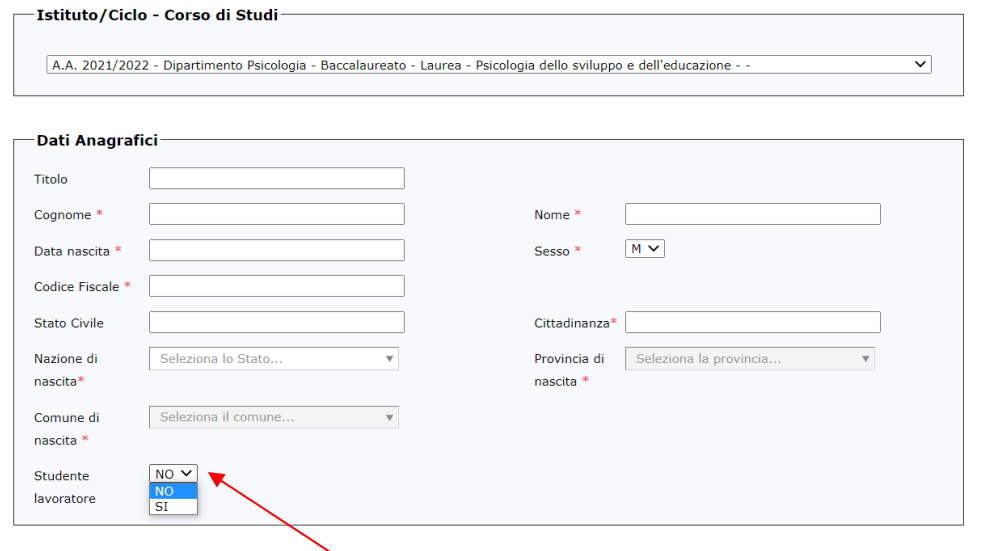

Ricordati di indicare se sei studente lavoratore. Verifica le condizioni per presentare domanda: https://www.ius.to/images/materiali/0/segreteria/Studenti lavoratori/2020\_2021/CONDIZIONI\_GENERALI\_regime\_studio\_LAVORATORI\_.pdf Troverai la modulistica direttamente alla sezione "upload documenti"

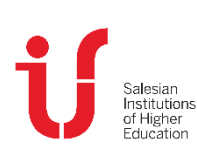

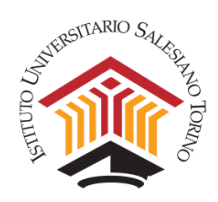

#### **RICHIESTA DI ISCRIZIONE**

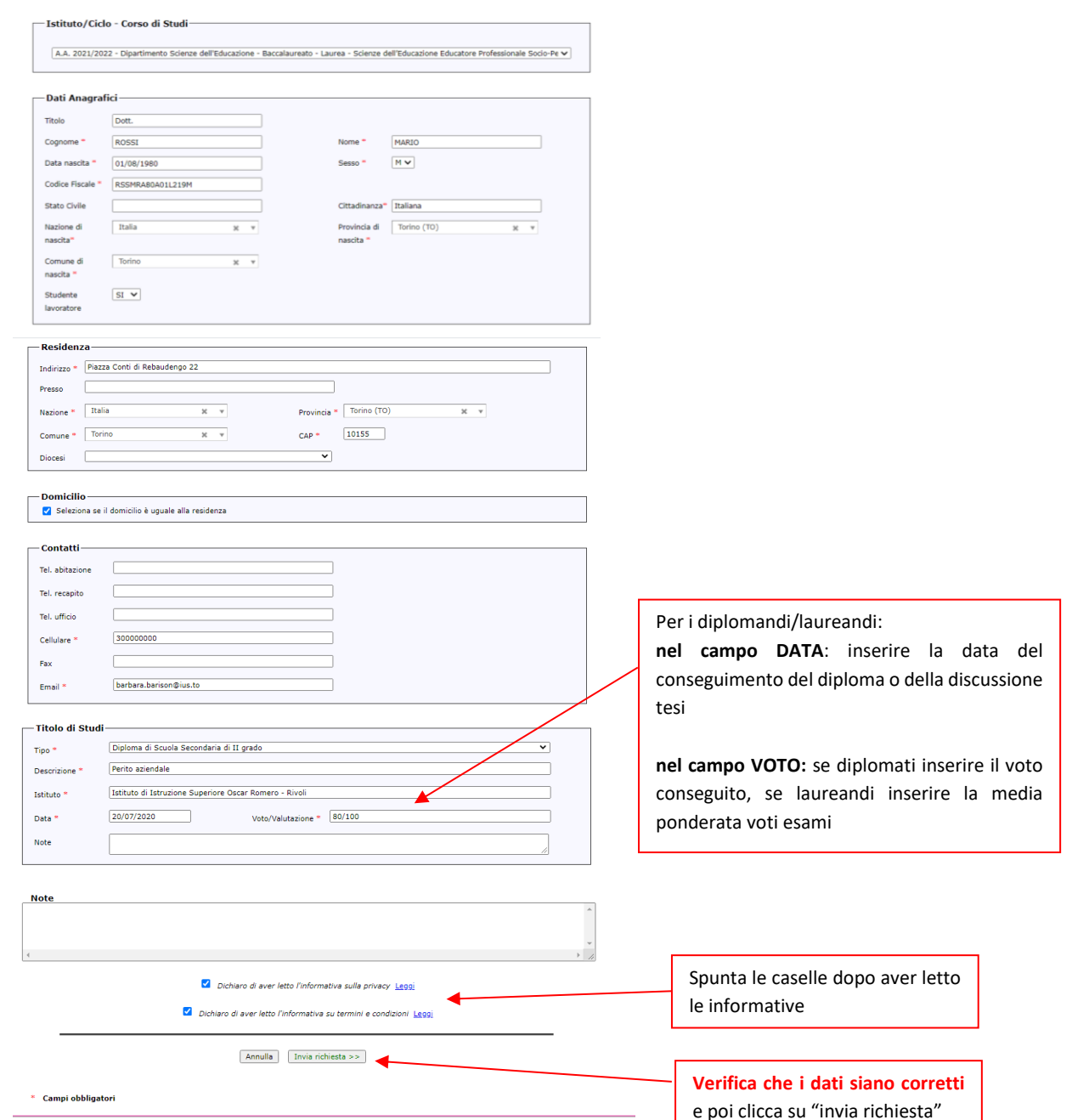

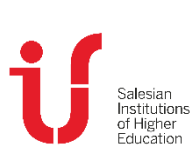

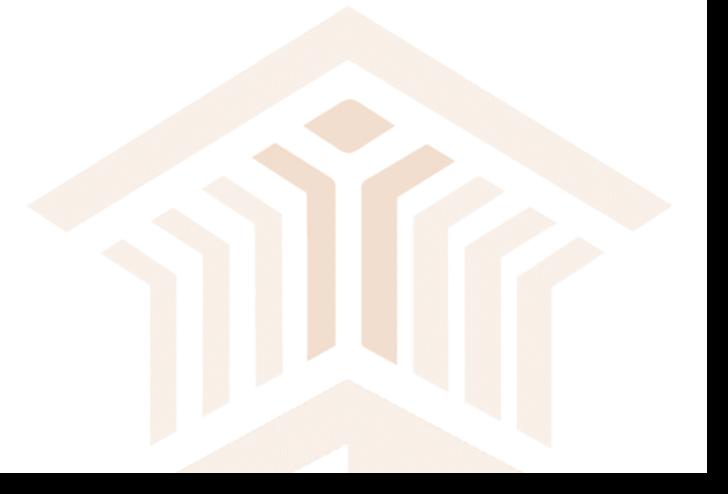

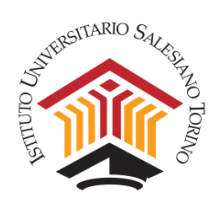

Una volta inviata la richiesta si aprirà la seguente finestra. Accedi alla tua e-mail, verifica i dati anagrafici e accedi alla PPS – Pagina Personale Studente provvisoria.

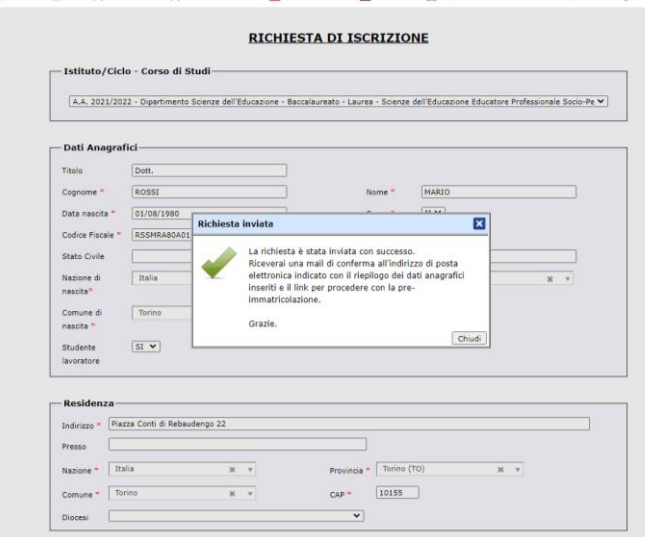

## Di seguito un esempio di e-mail che riceverai:

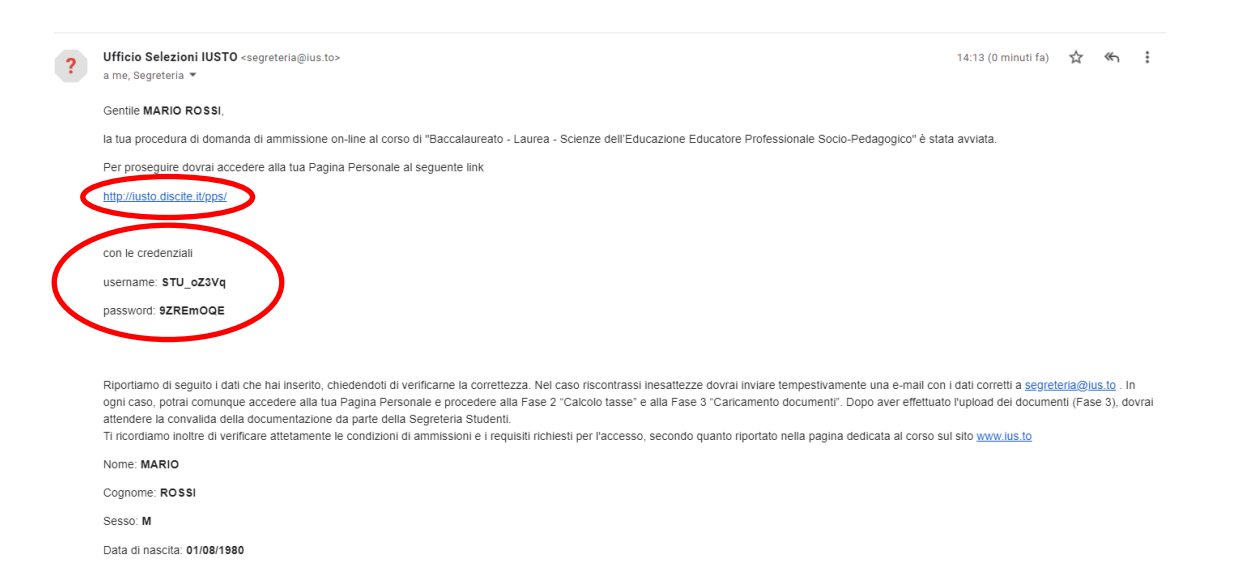

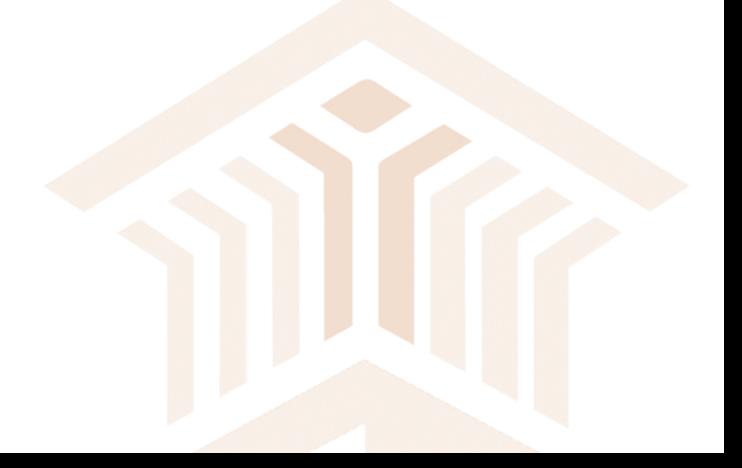

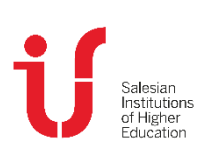

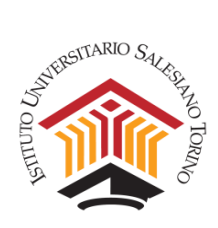

Accedi al link indicato nella e-mail e si aprirà la seguente finestra, in cui dovrai inserire le credenziali ricevute:

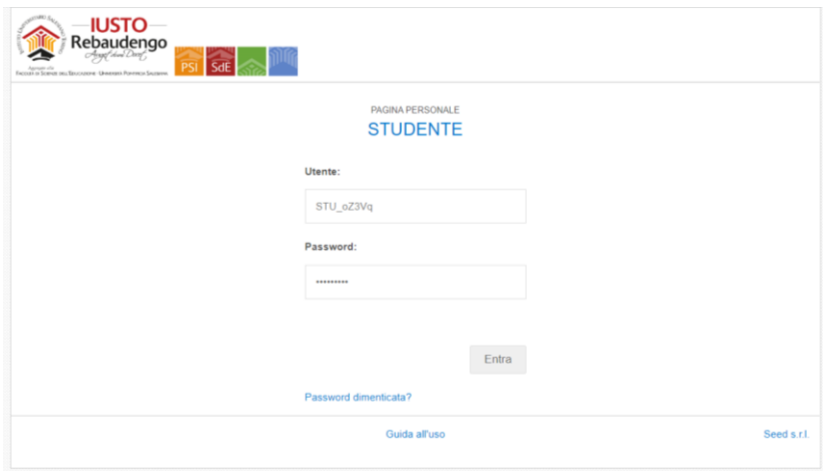

Al primo accesso ti verrà chiesto di modificare la password. Consigliamo di annotarla per gli accessi successivi.

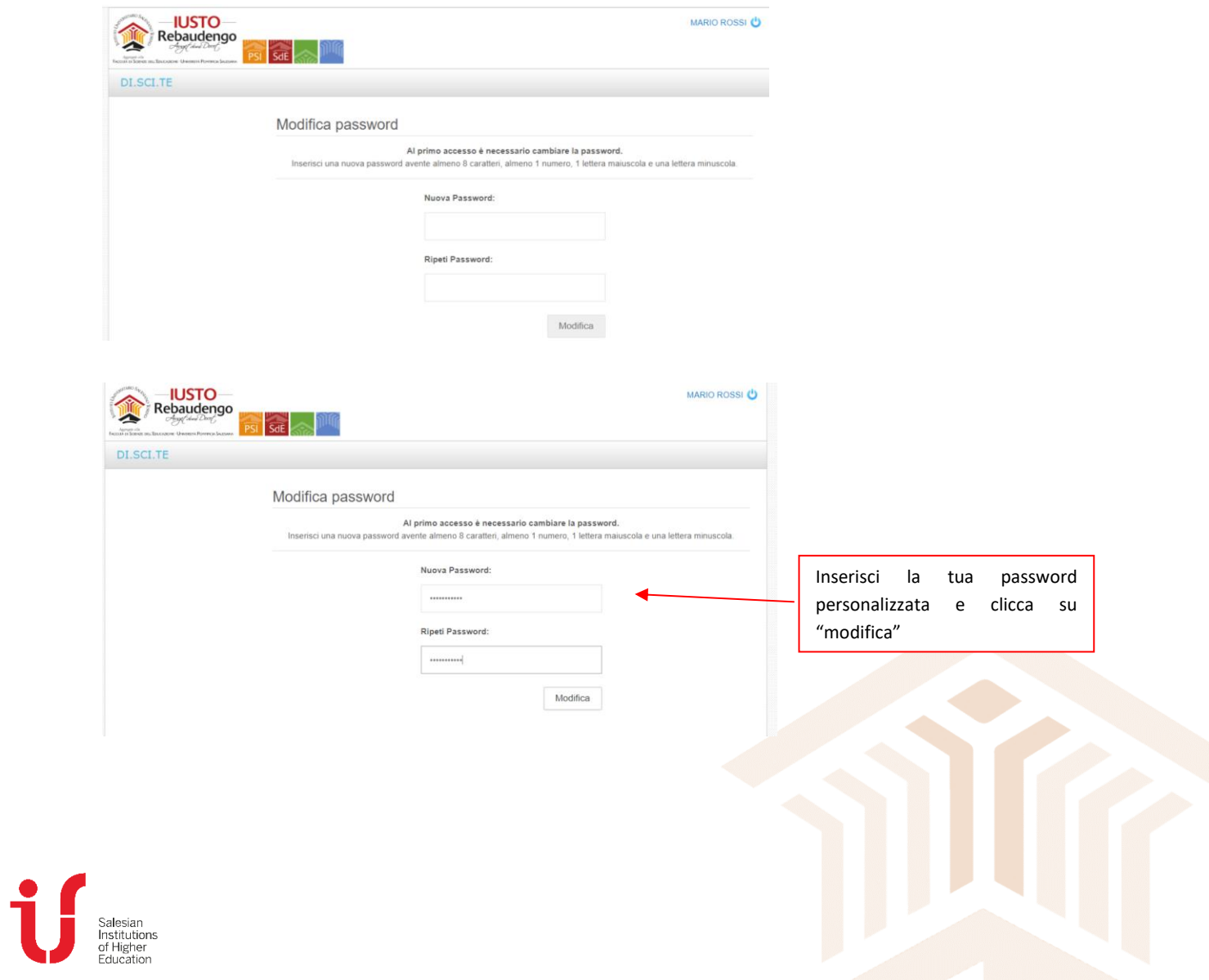

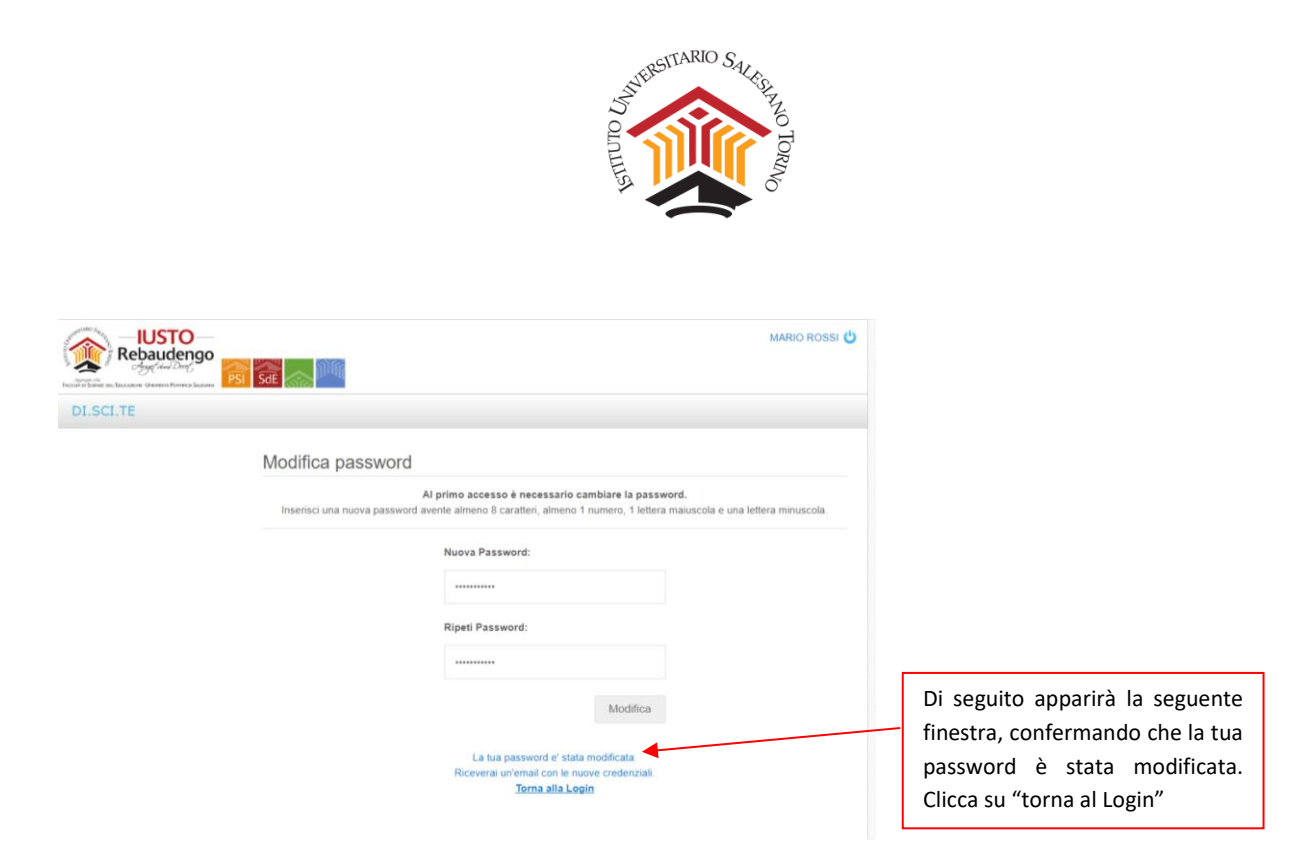

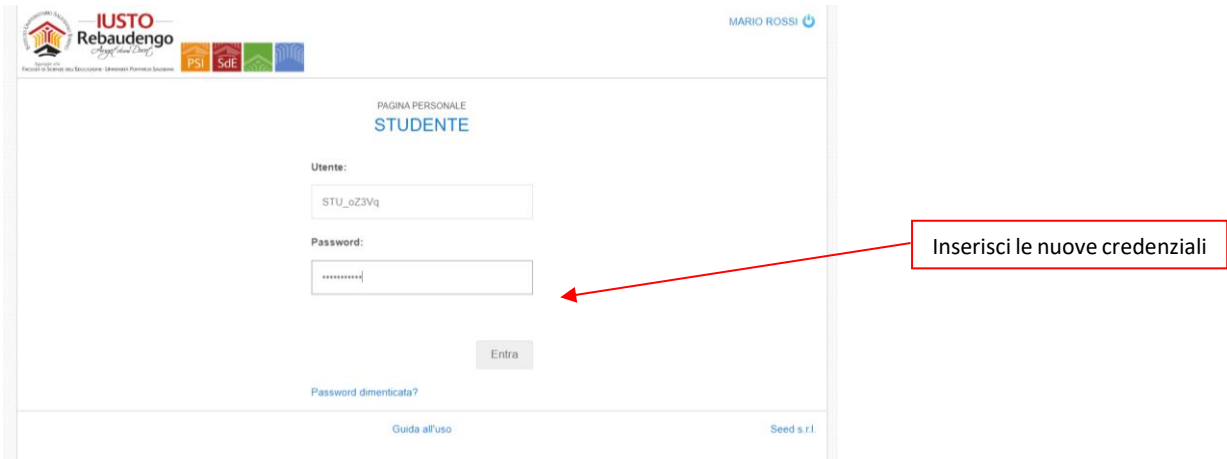

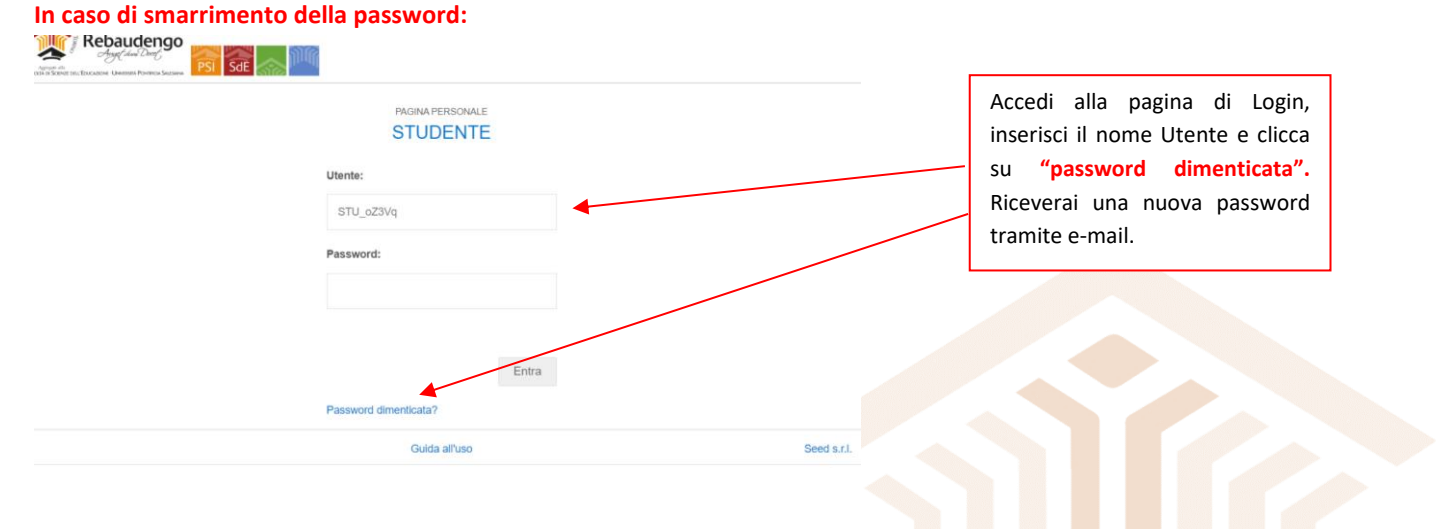

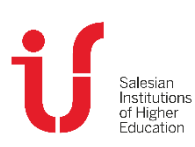

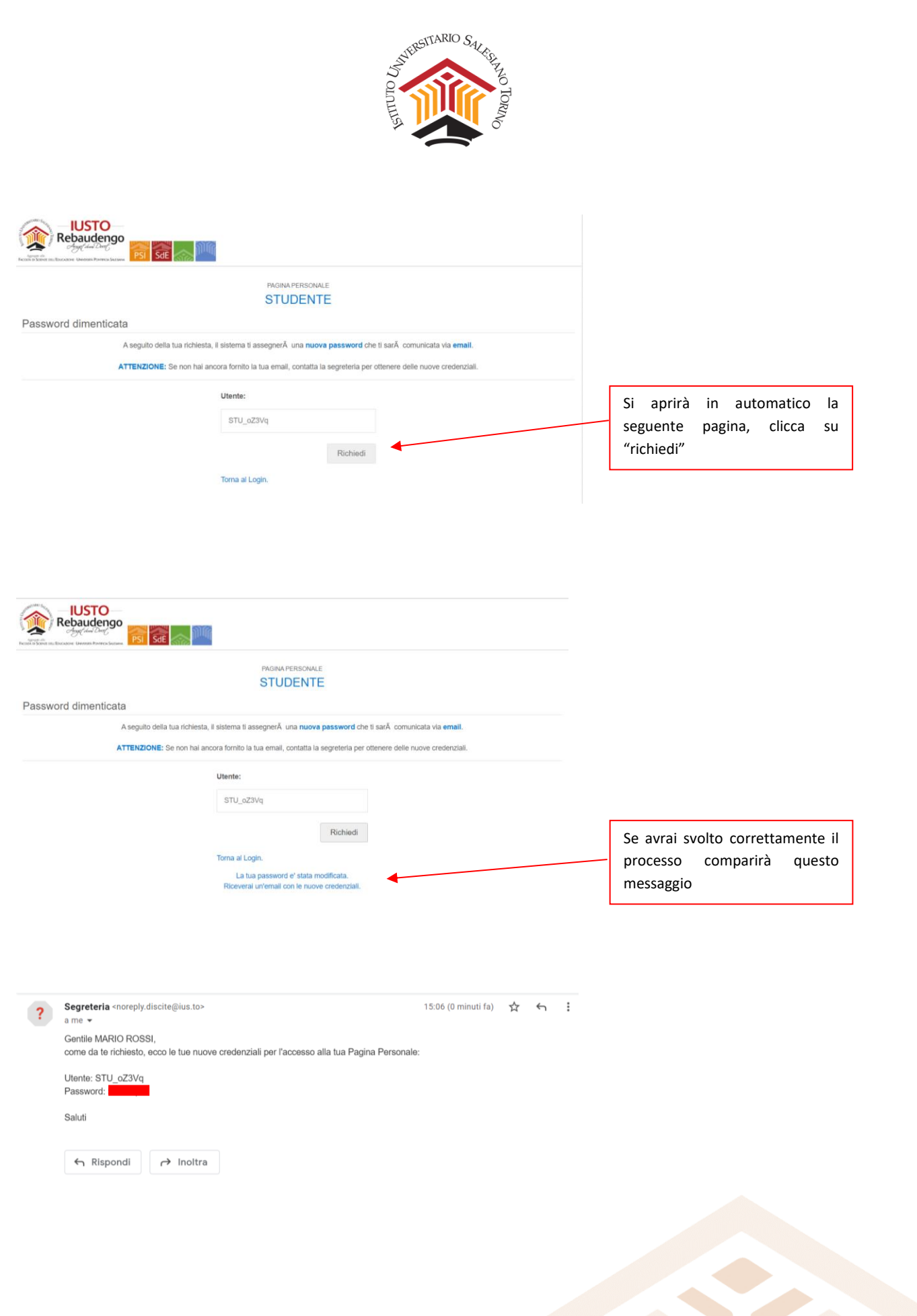

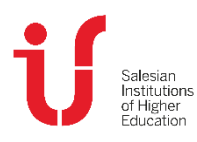

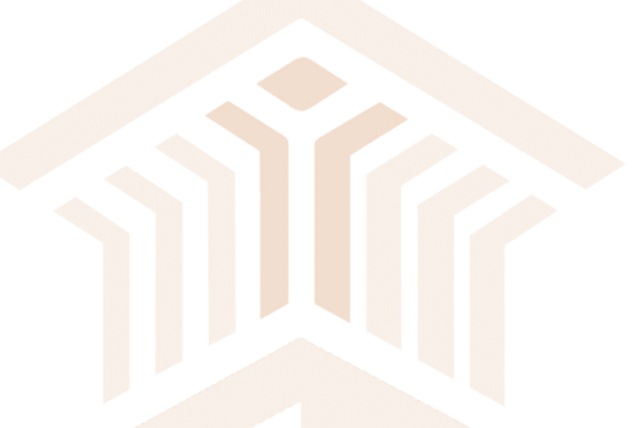

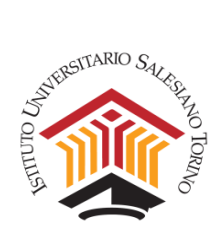

# Accedi alla tua Pagina Personale e segui le indicazioni fornite:

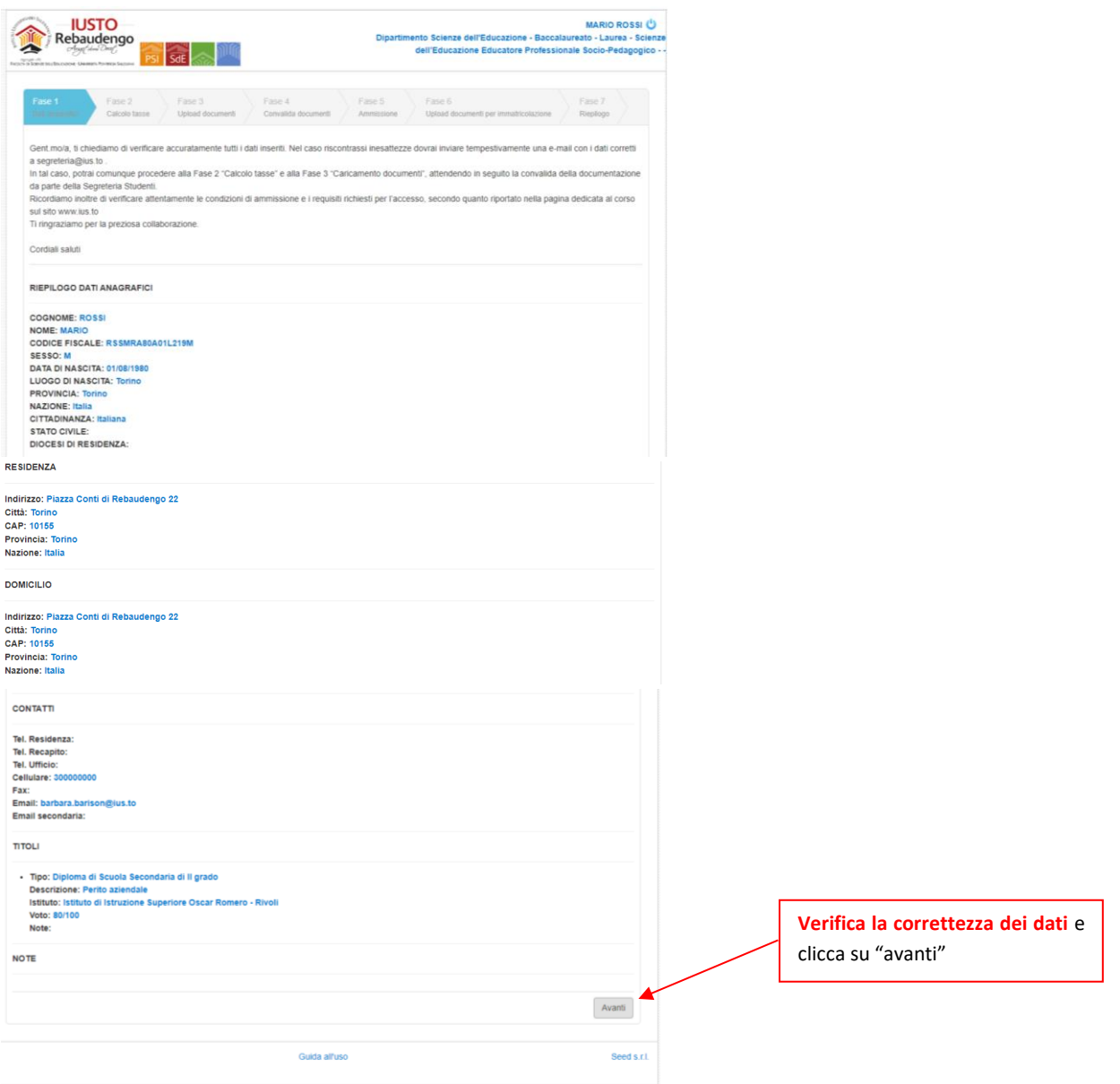

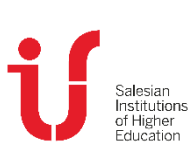

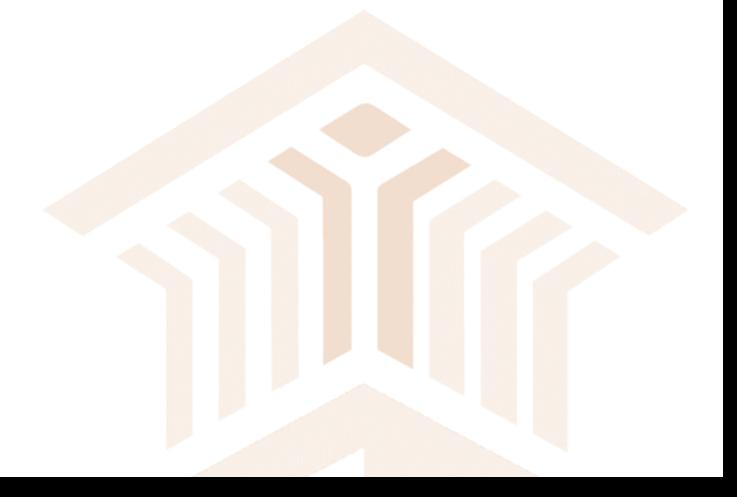

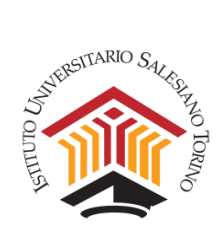

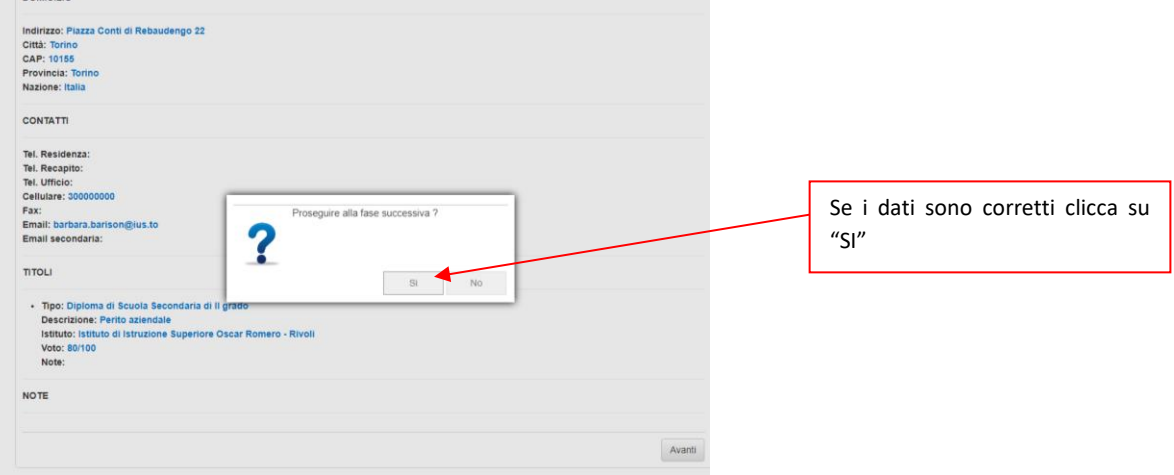

# La fase 2 riguarda il calcolo della quota prevista per la domanda di ammissione:

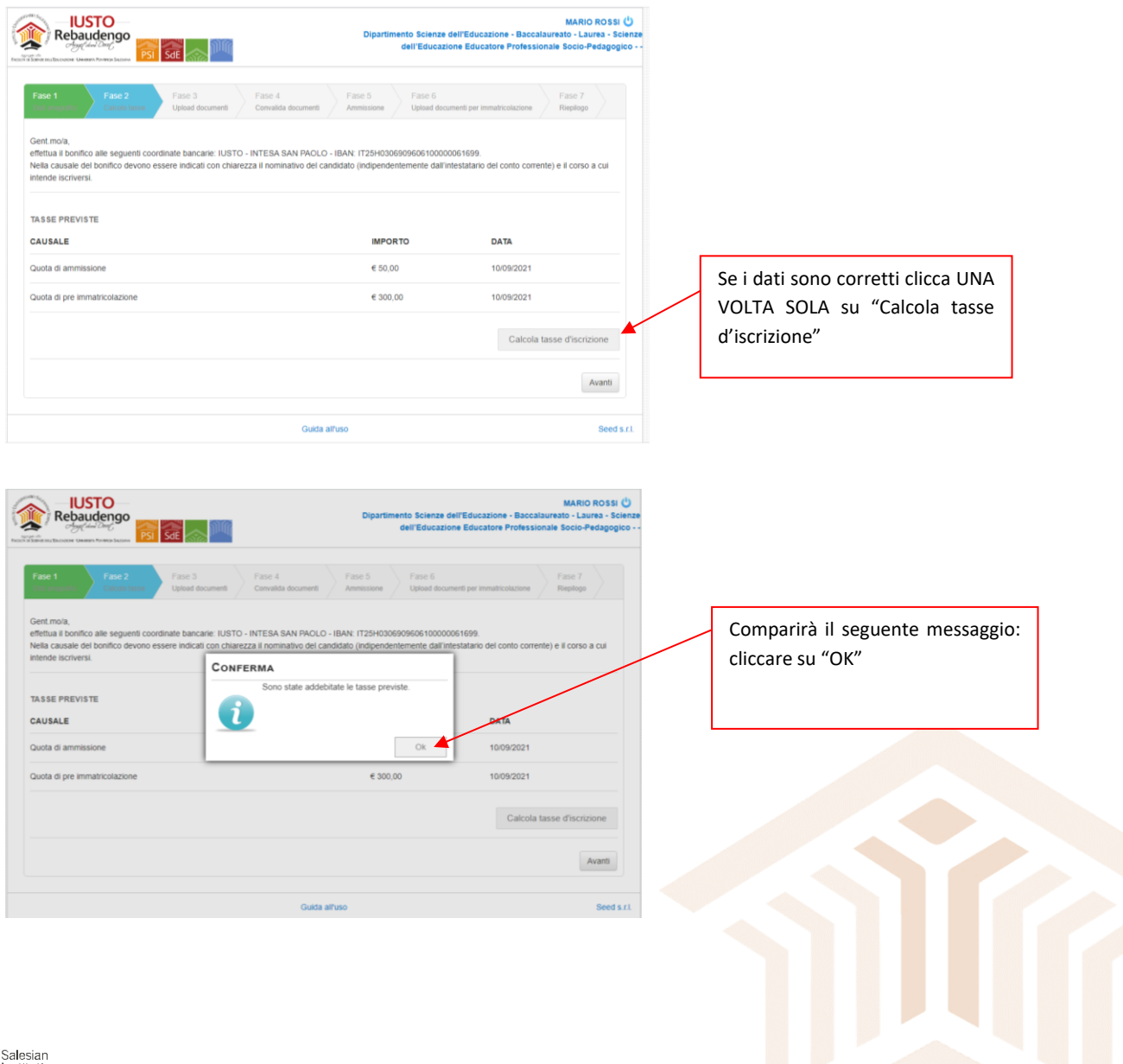

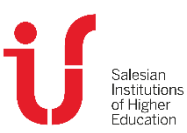

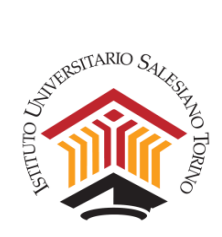

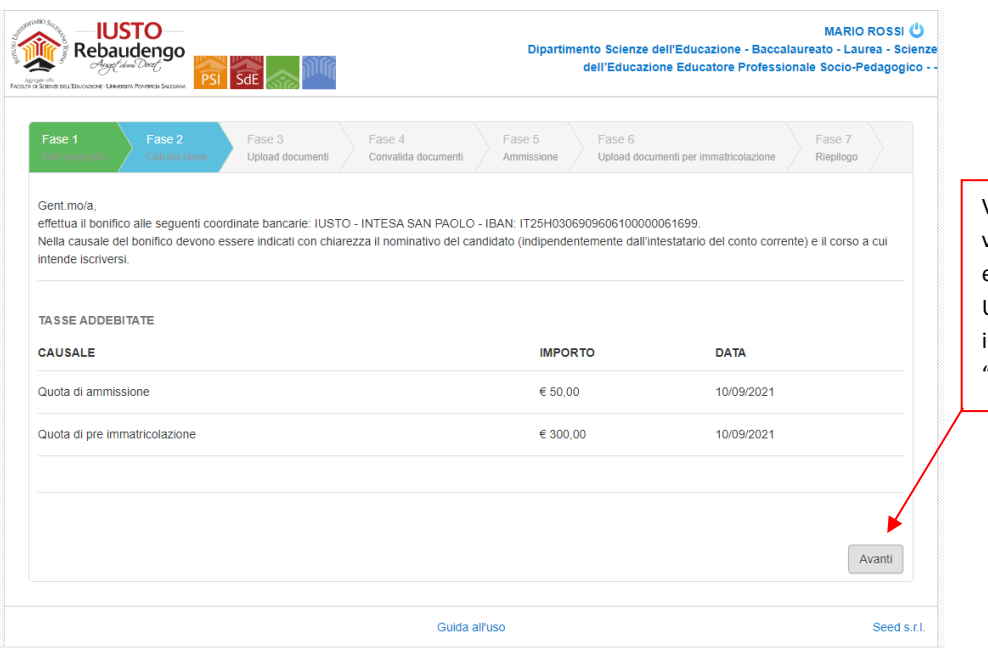

Visualizzerai gli importi da versare e i dati bancari per effettuare il bonifico. Una volta annotati gli importi e l'IBAN, cliccare su "avanti"

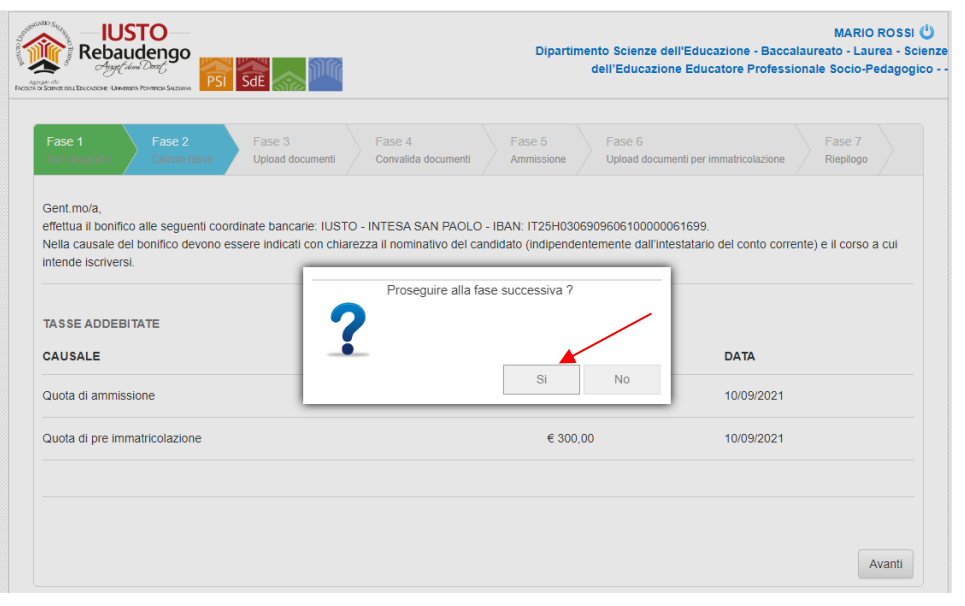

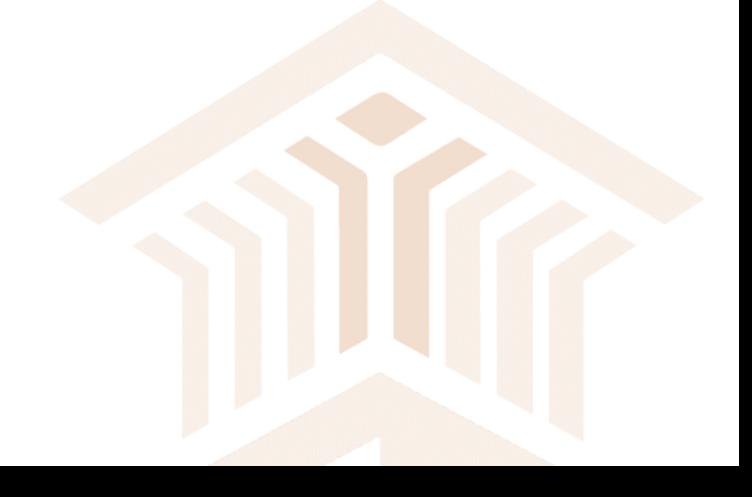

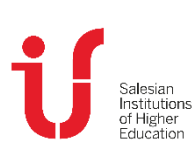

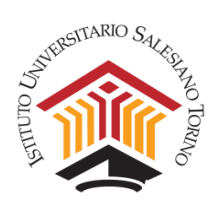

# La fase 3 riguarda l'upload dei documenti richiesti per poter sostenere la prova di ammissione:

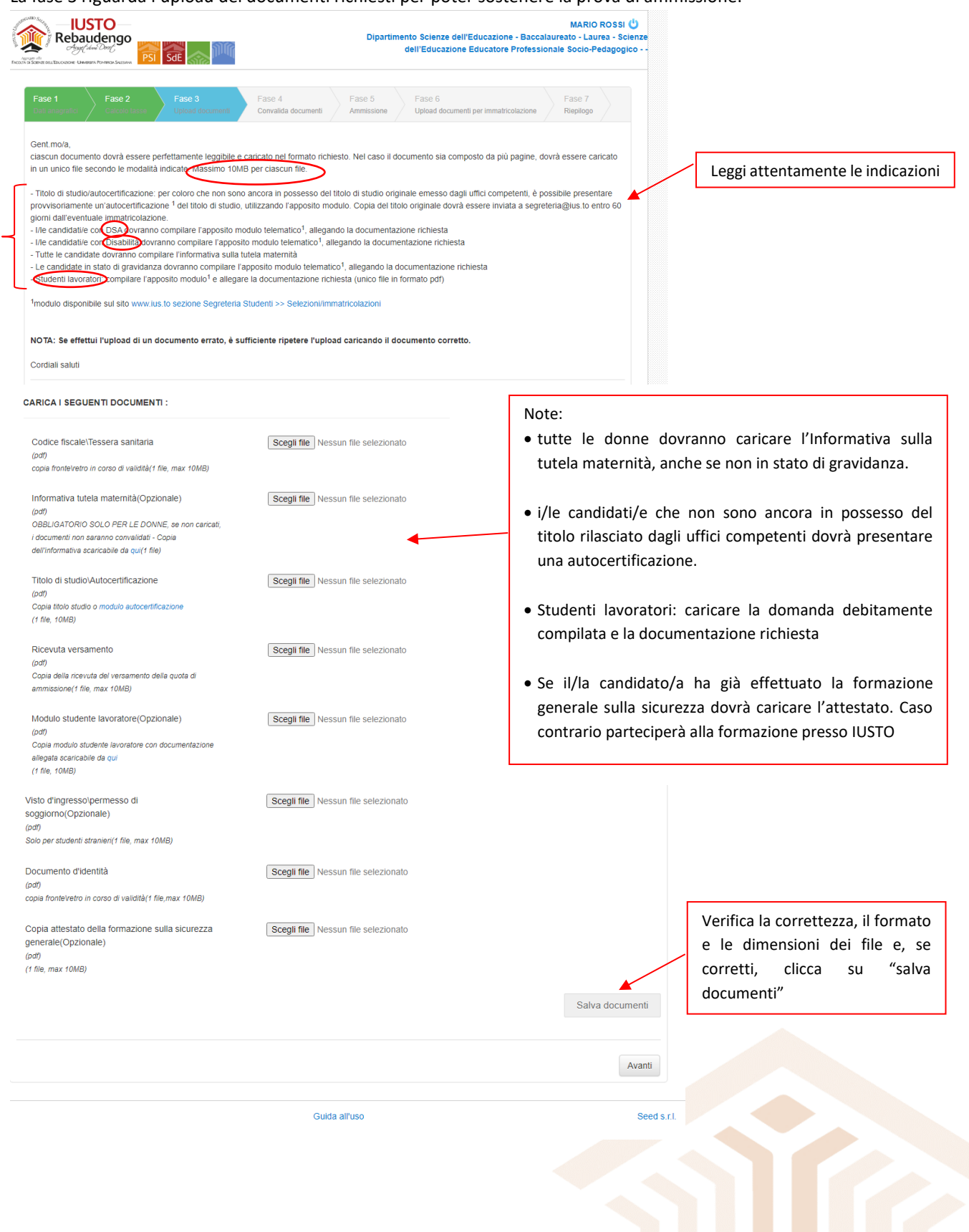

Salesian<br>Institutions<br>of Higher<br>Education

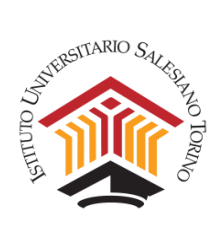

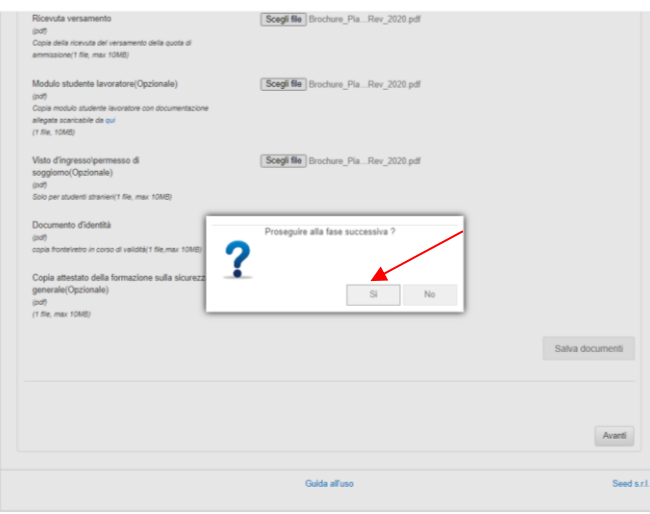

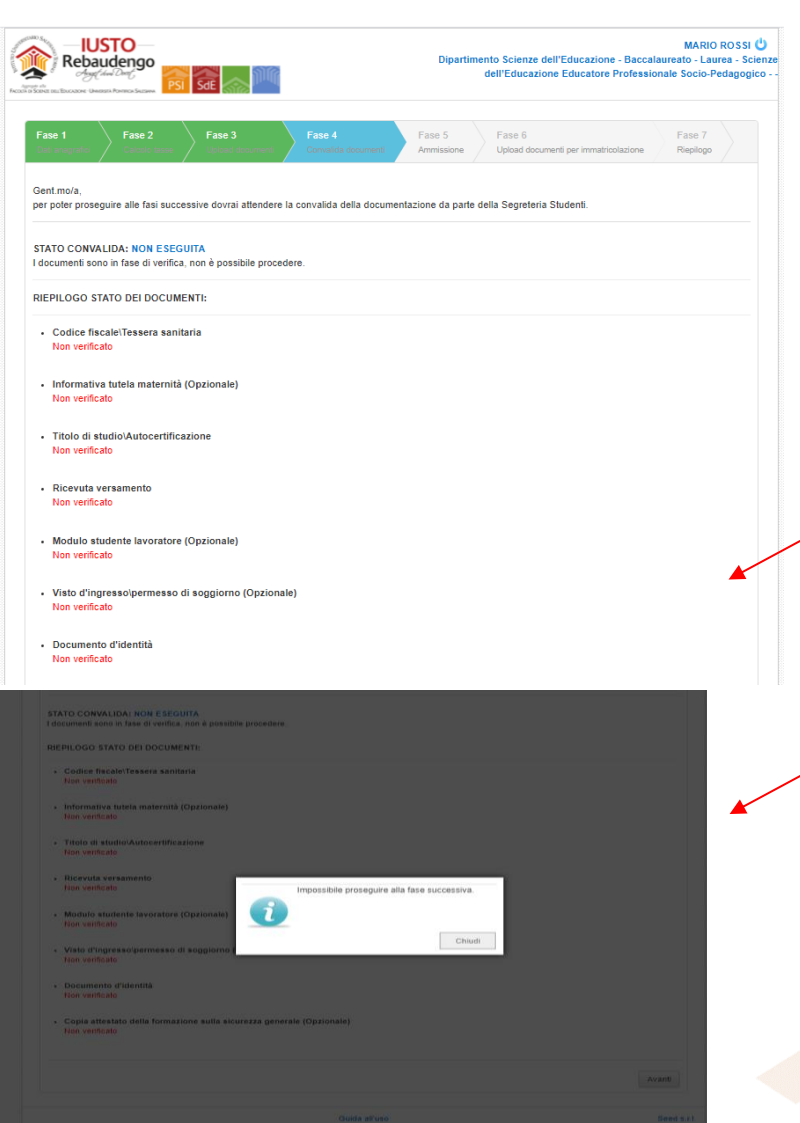

A seguito del caricamento documenti, si aprirà la seguente pagina: il/la candidato/a dovrà attendere la convalida dei documenti da parte della Segreteria Studenti.

Consigliamo di accedere periodicamente alla propria Pagina Personale al fine di verificare lo stato di avanzamento della domanda

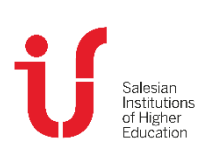

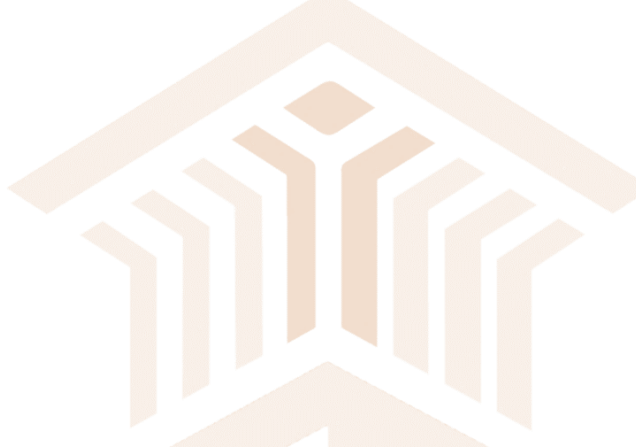

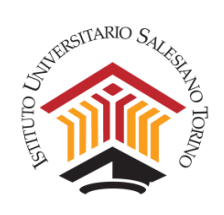

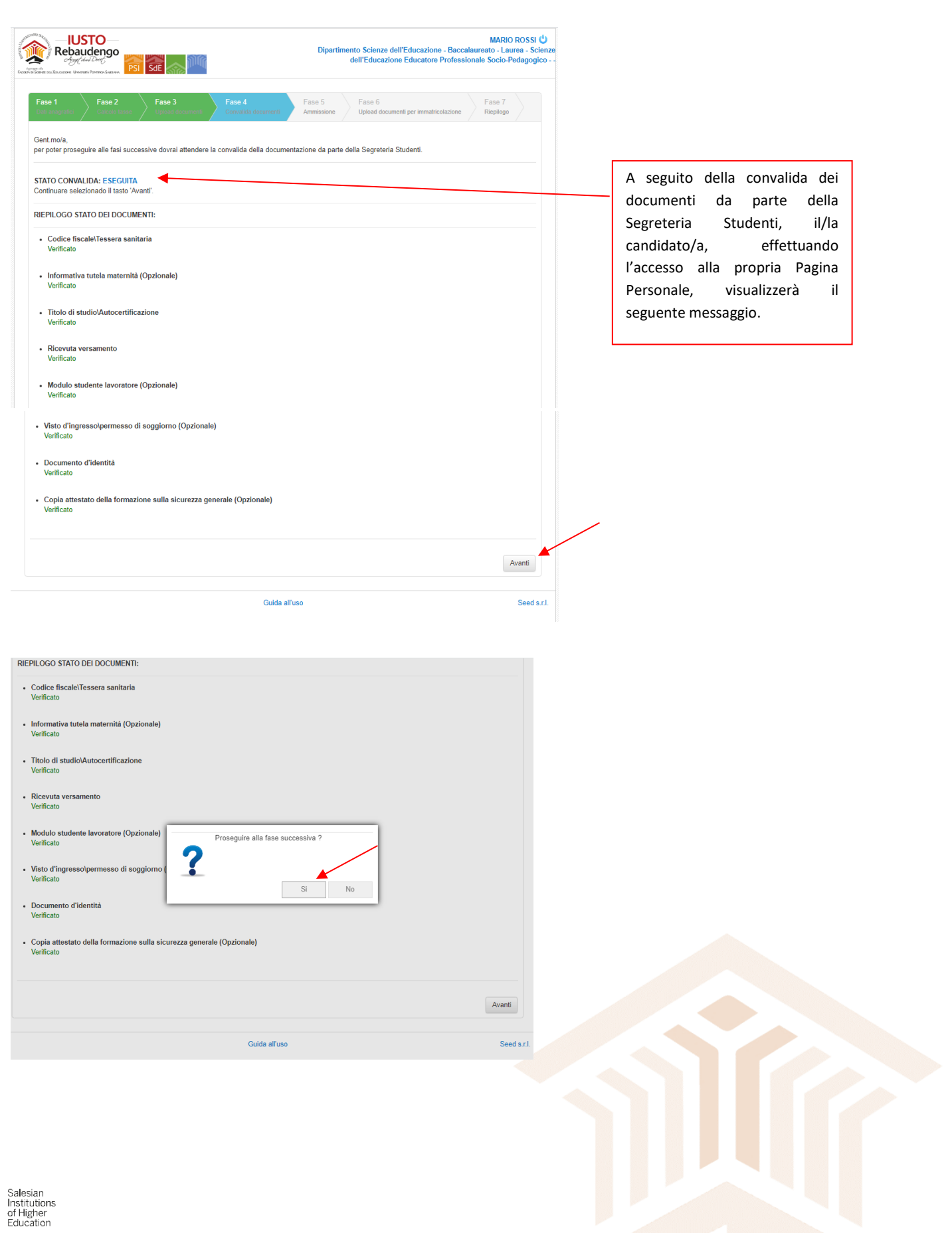

j

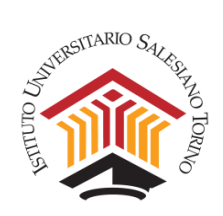

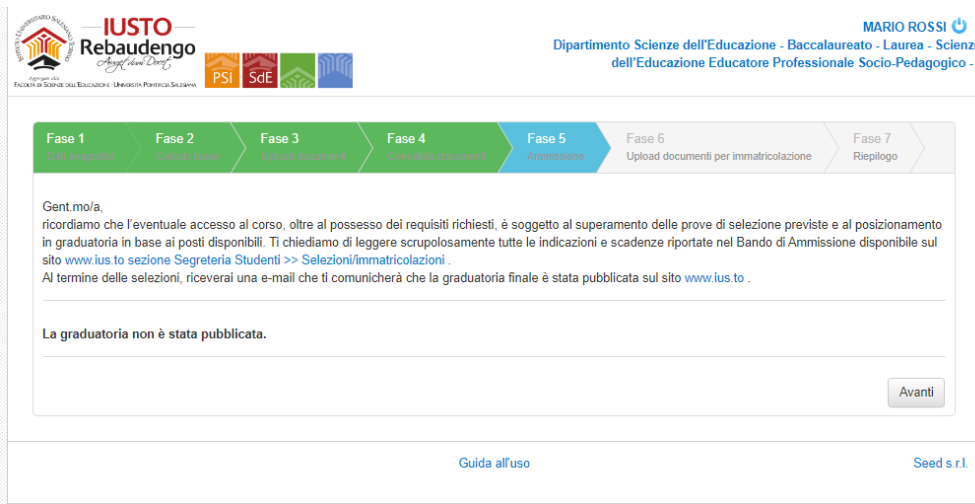

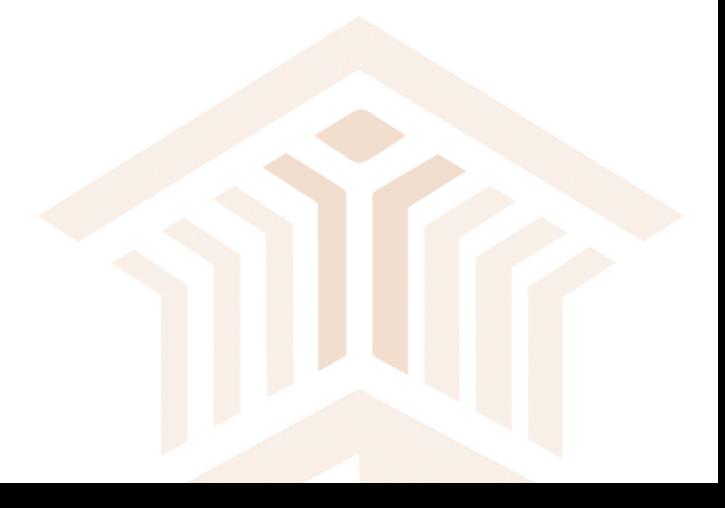

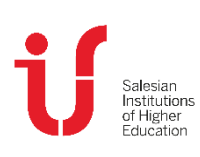